# **Dell™ Latitude™ D631 Service Manual**

Before You Begin Using Cards Media Bay Devices Hard Drive Hinge Cover Keyboard

<u>Display Assembly</u> <u>Internal Card With Bluetooth® Wireless Technology</u>

Communications Cards

Coin-Cell Battery Palm Rest Modem

Processor Thermal-Cooling Assembly

Processor PC Card Reader System Board <u>Fan</u>

Flashing the BIOS

#### Model PP18L

# Notes, Notices, and Cautions

NOTE: A NOTE indicates important information that helps you make better use of your computer.

NOTICE: A NOTICE indicates either potential damage to hardware or loss of data and tells you how to avoid the problem.

▲ CAUTION: A CAUTION indicates a potential for property damage, personal injury, or death.

Information in this document is subject to change without notice. © 2007 Dell Inc. All rights reserved.

Reproduction in any manner whatsoever without the written permission of Dell Inc. is strictly forbidden.

Trademarks used in this text: Dell, the DELL logo, and Latitude are trademarks of Dell Inc.; Microsoft and Windows are registered trademarks of Microsoft Corporation; Bluetooth is a registered trademark owned by Bluetooth SIG, Inc. and is used by Dell under license.

Other trademarks and trade names may be used in this document to refer to either the entities claiming the marks and names or their products. Dell Inc. disclaims any proprietary interest in trademarks and trade names other than its own.

April 2007 Rev. A00

# **Before You Begin**

Dell™ Latitude™ D631 Service Manual

- Recommended Tools
- Turning Off Your Computer
- Before Working Inside Your Computer

This section provides procedures for removing and installing the components in your computer. Unless otherwise noted, each procedure assumes that the following conditions exist:

- 1 You have performed the steps in Turning Off Your Computer.
- 1 You have read the safety information in the Dell Product Information Guide.
- 1 A component can be replaced or—if purchased separately—installed by performing the removal procedure in reverse order.

## **Recommended Tools**

The procedures in this document may require the following tools:

- 1 Small flat-blade screwdriver
- 1 Phillips screwdriver
- Small plastic scribe
- 1 5-mm hex nut driver
- 1 Flash BIOS update program CD
- 1 Processor extraction tool

## **Turning Off Your Computer**

NOTICE: To avoid losing data, save and close all open files and exit all open programs before you turn off your computer.

- 1. Shut down the operating system:
  - a. Save and close all open files and exit all open programs.
  - b. In the Microsoft® Windows® XP operating system, click Start→ Shut Down→ Shut down

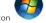

*In Microsoft*® *Windows Vista*™, click the Windows Vista Start button below, and then click Shut Down.

, click the arrow in the lower-right corner of the Start menu as shown

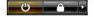

The computer turns off after the operating system shutdown process is complete.

Ensure that the computer and all attached devices are turned off. If your computer and attached devices did not automatically turn off when you shut down your operating system, press and hold the power button for about 4 seconds to turn them off.

### Before Working Inside Your Computer

Use the following safety guidelines to help protect your computer from potential damage and to help ensure your own personal safety.

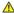

A CAUTION: Before you begin any of the procedures in this section, follow the safety instructions in the Product Information Guide.

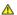

⚠ CAUTION: Handle components and cards with care. Do not touch the components or contacts on a card. Hold a card by its edges or by its metal mounting bracket. Hold a component such as a processor by its edges, not by its pins.

🛕 CAUTION: To avoid electrostatic discharge, ground yourself by using a wrist grounding strap or by periodically touching an unpainted metal surface, such as a connector on the back of the computer.

- NOTICE: Only a certified service technician should perform repairs on your computer. Damage due to servicing that is not authorized by Dell is not covered by your warranty.
- NOTICE: Handle components and cards with care. Do not touch the components or contacts on a card. Hold a card by its edges or by its metal mounting bracket. Hold a component, such as a processor, by its edges, not by its pins.
- NOTICE: When disconnecting a cable, pull on the cable's connector or on its pull tab, not on the cable itself. Some cables have connectors with locking tabs; before disconnecting this type of cable, press inward on the locking tabs to release the connector. When connecting or disconnecting a cable, ensure that the connectors are correctly oriented and aligned to avoid damage to the connector and/or the connector's pins.
- NOTICE: To avoid damaging the computer, perform the following steps before you begin working inside the computer.
- 1. Ensure that the work surface is flat and clean to prevent the computer cover from being scratched.
- NOTICE: To avoid losing data, save and close any open files and exit any open programs before you turn off your computer.
- 2. Save and close any open files, exit any open programs, then shut down the operating system and turn off all attached devices:

In the Microsoft® Windows® Vista™ operating system, click Start 

, click the arrow icon, and then click Shut Down.

In the Microsoft Windows XP operating system, click Start→ Shut Down→ Shut down.

The computer turns off after the operating system shutdown process finishes.

NOTE: Ensure that the computer is off and not in a power management mode. If you cannot shut down the computer using the operating system, press and hold the power button for 4 seconds.

- 3. Disconnect your computer and all attached devices from their electrical outlets.
- NOTICE: To disconnect a network cable, first unplug the cable from your computer, and then unplug it from the network device.
- 4. Disconnect all external cables from the computer.
- 5. Close the display and turn the computer upside down on a flat work surface.
- 6. Remove the battery:
  - a. Slide the two battery bay release latches on the bottom of the computer toward the sides of the computer until they are engaged.
  - b. Grasp the battery by the battery tab, and then slide the battery horizontally toward the front of the computer
  - c. Lift the battery from the battery bay.

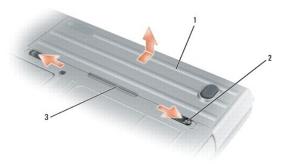

| _ |         |   |                               |   |             |
|---|---------|---|-------------------------------|---|-------------|
| 1 | battery | 2 | battery bay release latch (2) | 3 | battery tab |

- 7. Turn the computer over and press the power button to ground the system board.
- 8. Remove the PC Card or ExpressCard, if installed, from the PC Card slot (see Removing a PC Card or Blank).
- 9. Remove the smart card, if installed, from the smart card slot (see Removing a Smart Card).

# Flashing the BIOS

Dell™ Latitude™ D631 Service Manual

- Flashing the BIOS From a CD.
- Flashing the BIOS From the Hard Drive

If a BIOS-update program CD is provided with the new system board, flash the BIOS from the CD. If you do not have a BIOS-update program CD, flash the BIOS from the hard drive

# Flashing the BIOS From a CD

- 1. Ensure that the AC adapter is plugged in and that the main battery is installed properly.
- NOTE: If you use a BIOS-update program CD to flash the BIOS, set up the computer to boot from a CD before inserting the CD.
- 2. Insert the BIOS-update program CD, and restart the computer.

Follow the instructions that appear on the screen. The computer continues to boot and updates the new BIOS. When the flash update is complete, the computer automatically reboots.

- 3. Press <F2> during POST to enter the system setup program.
- 4. Press <Alt> and <F> to reset the computer defaults.
- 5. Press <Esc>, select Save changes and reboot, and press <Enter> to save configuration changes
- 6. Remove the flash BIOS-update program CD from the drive and restart the computer.

# Flashing the BIOS From the Hard Drive

- 1. Ensure that the AC adapter is plugged in, the main battery is properly installed, and a network cable is attached
- 2. Turn on the computer.
- 3. Locate the latest BIOS update file for your computer at support.dell.com.
- 4. Click **Download Now** to download the file.
- 5. If the Export Compliance Disclaimer window appears, click Yes, I Accept this Agreement.

The File Download window appears.

6. Click Save this program to disk and then click OK.

The  ${\bf Save\ I\ n}$  window appears.

7. Click the down arrow to view the Save In menu, select Desktop, and then click Save.

The file downloads to your desktop.

8. Click Close if the Download Complete window appears.

The file icon appears on your desktop and is titled the same as the downloaded BIOS update file.

9. Double-click the file icon on the desktop and follow the instructions on the screen.

# Internal Card With Bluetooth® Wireless Technology

Dell™ Latitude™ D631 Service Manual

CAUTION: Before you begin any of the procedures in this section, follow the safety instructions in the *Product Information Guide*.

CAUTION: To avoid electrostatic discharge, ground yourself by using a wrist grounding strap or by periodically touching an unpainted metal surface, such as a connector on the back of the computer.

NOTICE: To avoid damaging the system board, you must remove the main battery before you begin working inside the computer (see <a href="Before Working Inside Your Computer">Before Working Inside Your Computer</a>).

If you ordered an internal card with Bluetooth wireless technology with your computer, it is already installed.

- 1. Follow the procedures in Before You Begin.
- 2. Remove the hinge cover (see <u>Hinge Cover</u>).
- NOTICE: Be careful when removing the card to avoid damaging the card, card cable, or surrounding components.
- 3. Remove the card cable from its routing guide.

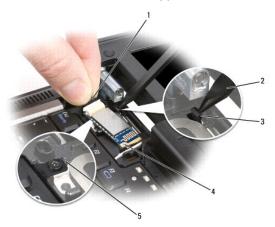

| ĺ | 1 | connector wire     | 2 | plastic scribe             | 3 | back plastic securing tab |
|---|---|--------------------|---|----------------------------|---|---------------------------|
| ſ | 4 | metal securing tab | 5 | front plastic securing tab |   |                           |

- 4. While grasping the card cable with one hand, press slightly downward (with a plastic scribe) on the back plastic securing tab (shown below) to release the cable end of the card.
- 5. Continue to grasp the card cable with one hand while prying the card out from underneath the metal tab with the other hand.

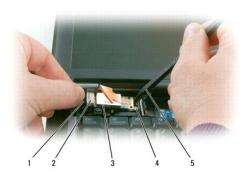

| 1 | cable     | 2 | card connector | 3 | card |
|---|-----------|---|----------------|---|------|
| 4 | metal tab | 5 | plastic scribe |   |      |

- 6. Lift the card from the compartment, ensuring that you do not pull on the card cable with excessive force.
- 7. Disconnect the card from the cable and remove the card from the computer.

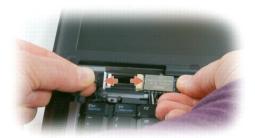

## **PC Card Reader**

#### Dell™ Latitude™ D631 Service Manual

CAUTION: Before you begin any of the procedures in this section, follow the safety instructions in the *Product Information Guide*.

CAUTION: To avoid electrostatic discharge, ground yourself by using a wrist grounding strap or by periodically touching an unpainted metal surface, such as a connector on the back of the computer.

- 1. Follow the instructions in Before You Begin.
- 2. Remove any installed media bay device (see Media Bay Devices).
- 3. Remove the hinge cover (see <u>Hinge Cover</u>).
- 4. Remove the keyboard (see Removing the Keyboard).
- 5. Remove the palm rest (see Palm Rest).
- 6. Remove the four M2  $\times$  3-mm screws that secure the PC Card reader to the computer.

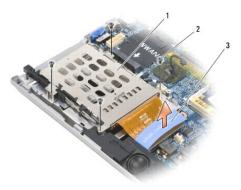

| _ |                |   |                      |   |          |
|---|----------------|---|----------------------|---|----------|
|   | PC Card reader | 2 | M2 x 3-mm screws (4) | 3 | pull tab |

NOTICE: To avoid damaging the PC Card reader connector, do not rotate or rock the connector as you remove it. Use firm and even pressure to lift the

7. Use the pull tab to disconnect the PC Card reader connector from the system board.

# Coin-Cell Battery Dell™ Latitude™ D631 Service Manual

CAUTION: Before you begin any of the procedures in this section, follow the safety instructions in the *Product Information Guide*.

ACAUTION: To avoid electrostatic discharge, ground yourself by using a wrist grounding strap or by periodically touching an unpainted metal surface, such as a connector on the back of the computer.

NOTICE: To avoid damaging the system board, you must remove the main battery before you begin working inside the computer (see <a href="Before Working Inside Your Computer">Before Working Inside Your Computer</a>).

- 1. Follow the procedures in <u>Before You Begin</u>.
- 2. Remove the hinge cover (see Hinge Cover).
- 3. Remove the keyboard (see Removing the Keyboard).

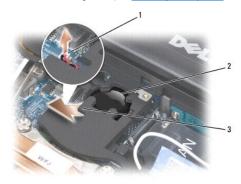

| 1 b | pattery cable connector | 2 | coin-cell battery | 3 | plastic arm |
|-----|-------------------------|---|-------------------|---|-------------|
|-----|-------------------------|---|-------------------|---|-------------|

- 4. Remove the battery cable connector from the connector on the system board.
- 5. Being careful not to break the plastic, slightly raise the corner of the plastic arm above the battery.
- 6. While holding the plastic arm slightly up, grasp the battery and pull it out of the battery compartment.

## **Processor**

Dell™ Latitude™ D631 Service Manual

- Removing the Processor

# **Removing the Processor**

ACAUTION: Before you begin any of the procedures in this section, follow the safety instructions in the Product Information Guide.

CAUTION: To avoid electrostatic discharge, ground yourself by using a wrist grounding strap or by periodically touching an unpainted metal surface, such as a connector on the back of the computer.

**NOTICE:** To prevent intermittent contact between the ZIF-socket cam screw and the processor when removing or replacing the processor, press to apply slight pressure to the center of the processor while turning the cam screw.

NOTICE: To avoid damage to the processor, hold the screwdriver so that it is perpendicular to the processor when turning the cam screw.

- 1. Follow the instructions in Before You Bed
- 2. Remove any installed media bay device (see Media Bay Devices).
- 3. Remove the hinge cover (see Hinge Cover).
- 4. Remove the keyboard (see Removing the Keyboard).
- 5. Remove the palm rest (see Palm Rest).
- 6. Remove the processor thermal-cooling assembly (see Removing the Processor Thermal-Cooling Assembly).
- NOTICE: When removing the processor, pull it straight up. Be careful not to bend the pins on the processor.
- 7. To loosen the ZIF socket, use a small, flat-blade screwdriver and rotate the ZIF-socket cam screw counterclockwise until it comes to the cam stop.

The ZIF-socket cam screw secures the processor to the system board. Take note of the arrow on the ZIF-socket cam screw.

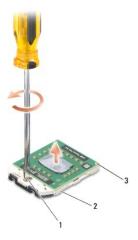

| 1 | ZIF-socket cam screw | 2 | ZIF socket | 3 | pin-1 corner of processor |
|---|----------------------|---|------------|---|---------------------------|
| _ |                      |   |            |   | '                         |

8. Remove the processor.

CAUTION: Before you begin any of the procedures in this section, follow the safety instructions in the *Product Information Guide*.

CAUTION: To avoid electrostatic discharge, ground yourself by using a wrist grounding strap or by periodically touching an unpainted metal surface, such as a connector on the back of the computer.

- NOTICE: Ensure that the cam lock is in the fully open position before seating the processor. Seating the processor properly in the ZIF socket does not require force.
- NOTICE: A processor that is not properly seated can result in an intermittent connection or permanent damage to the processor and ZIF socket.
- 1. Align the pin-1 corner of the processor so that it points to the triangle on the system board, and insert the processor into the ZIF socket.

When the processor is correctly seated, all four corners are aligned at the same height. If one or more corners of the processor are higher than the others, the processor is not seated correctly.

- NOTICE: To prevent intermittent contact between the ZIF-socket cam screw and the processor when removing or replacing the processor, press to apply slight pressure to the center of the processor while turning the cam screw.
- 2. Tighten the ZIF socket by turning the cam screw clockwise to secure the processor to the system board.
- 3. Peel the backing off the thermal cooling pad and adhere the pad to the portion of the thermal-cooling assembly that covers the processor.
- ${\it 4.} \quad {\it Replace the processor thermal-cooling assembly (see {\it \underline{Processor Thermal-Cooling Assembly}}).}$
- 5. Replace the palm rest (see Palm Rest).
- NOTE: If necessary, ensure that you reconnect the coin-cell battery (see Coin-Cell Battery) before you replace the keyboard.
- 6. Replace the keyboard (see Replacing the Keyboard).
- 7. Replace the hinge cover (see Hinge Cover).
- 8. Replace the media bay device (see Media Bay Devices)
- 9. Replace the battery.
- 10. Update the BIOS using a flash BIOS-update program CD (see Flashing the BIOS).

# **Display Assembly**

Dell™ Latitude™ D631 Service Manual

- Removing the Display Assembly
- Removing the Display Bezel
- Removing the Display Panel
- Removing the Display Panel Brackets
- Removing the Display Panel Cable
- Removing the Display Hinges

# Removing the Display Assembly

A CAUTION: Before you begin any of the procedures in this section, follow the safety instructions in the Product Information Guide.

CAUTION: To avoid electrostatic discharge, ground yourself by using a wrist grounding strap or by periodically touching an unpainted metal surface, such as a connector on the back of the computer.

- 1. Follow the instructions in Before You Begin.
- 2. Remove the hinge cover (see Hinge Cover).
- 3. Remove the keyboard (see Removing the Keyboard).
- 4. Review the cable routing diagram:

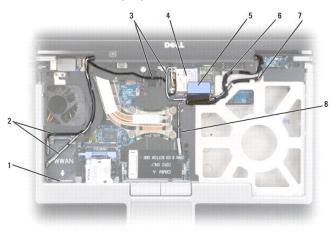

| 1 | WWAN card connector                     | 2 | WWAN antenna cables                             |   | WLAN antenna cables<br>(black and white) |
|---|-----------------------------------------|---|-------------------------------------------------|---|------------------------------------------|
| 4 | WLAN card                               | 5 | pull tab                                        | 6 | display cable                            |
| 7 | WLAN antenna cables<br>(white and gray) | 8 | WLAN antenna cable<br>(currently unused) (gray) |   |                                          |

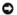

NOTICE: To avoid damage to your computer, use the illustration above when replacing the display assembly to carefully reroute the cables in the appropriate cable channels. Route the gray and black antenna cables beneath the white antenna cable, and the black display cable on top of the white antenna cable.

- 5. Pull straight up on the pull tab that is attached to the display cable to disconnect the cable from the system board.
- 6. Disconnect the antenna cables from their card(s) (see Communications Cards).
- 7. Carefully remove the antenna cables and the display cable from their routing guides.
- 8. Close the display.

- 9. Turn the computer upside down with the back of the computer facing you.
- 10. From the back of the computer, remove the two M2.5 x 8-mm screws.
- 11. From the bottom of the computer, remove the two M2.5 x 8-mm screws labeled "D."

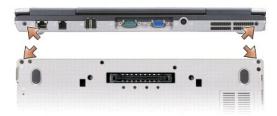

12. Turn the computer right-side up and open the display.

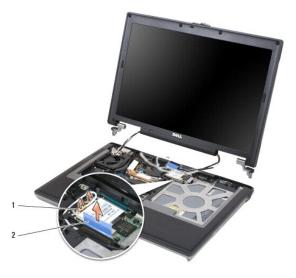

1 antenna cables (2) 2 display cable pull tab

13. Lift the display assembly out of the computer base.

# Removing the Display Bezel

CAUTION: To avoid electrostatic discharge, ground yourself by using a wrist grounding strap or by periodically touching an unpainted metal surface, such as a connector on the back of the computer.

A CAUTION: Before you begin any of the procedures in this section, follow the safety instructions in the Product Information Guide.

- 1. Follow the instructions in Before You Begin.
- 2. Remove the display assembly (see <u>Display Assembly</u>).
- 3. Use a plastic scribe to pry the six rubber screw covers/display bumpers out of the screw holes on the front of the bezel.

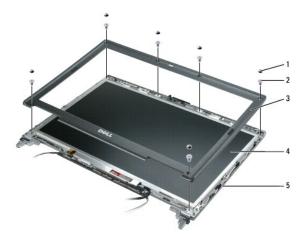

| 1 | 1 | screw covers/display bumpers (6) | 2 | M2.5 x 5-mm shoulder screws (6) | 3 | display bezel |
|---|---|----------------------------------|---|---------------------------------|---|---------------|
| 4 | 4 | display panel                    | 5 | display back cover              |   |               |

- 4. Remove the six M2.5 x 5-mm shoulder screws from the front of the bezel.
- NOTICE: Carefully separate the bezel from the display back cover to avoid damage to the bezel.
- 5. Starting from the inside edges of the bezel, use your fingers to pry the bezel upward and outward from the display panel. Release the sides of the bezel next; if necessary, use a plastic scribe to release the corners of the bezel from the display panel.
- NOTICE: To avoid damaging the computer when replacing the display bezel, ensure that the bezel edges line up with those on the display back cover, and snap into place around the entire perimeter of the display back cover.

# Removing the Display Panel

ACAUTION: Before you begin any of the procedures in this section, follow the safety instructions in the Product Information Guide.

CAUTION: To avoid electrostatic discharge, ground yourself by using a wrist grounding strap or by periodically touching an unpainted metal surface, such as a connector on the back of the computer.

- 1. Follow the instructions in Before You Begin.
- 2. Remove the display assembly (see <u>Display Assembly</u>).
- 3. Remove the display bezel (see Removing the Display Bezel).
- 4. Remove the three M2 x 3-mm screws from each side of the display panel.

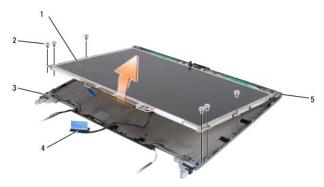

| 1 | display panel    | 2 | M2 x 3-mm screws (6) | 3 | display back cover |
|---|------------------|---|----------------------|---|--------------------|
| 4 | LED ribbon cable | 5 | bracket tabs (4)     |   |                    |

CAUTION: To avoid damage to your display panel, handle the panel by the bracket tabs only.

- 5. Lift the display panel a few inches from the display back cover.
- 6. Draw the LED ribbon-cable release tab away from the display back cover to release the ribbon cable, and lift the display panel fully from the display back

## Removing the Display Panel Brackets

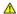

ACAUTION: Before you begin any of the procedures in this section, follow the safety instructions in the Product Information Guide.

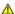

CAUTION: To avoid electrostatic discharge, ground yourself by using a wrist grounding strap or by periodically touching an unpainted metal surface, such as a connector on the back of the computer.

- 1. Follow the instructions in Before You Begin.
- 2. Remove the display assembly (see Display Assembly).
- 3. Remove the display bezel (see Removing the Display Bezel).
- 4. Remove the display panel (see Removing the Display Panel)
- 5. Remove the four M2 x 3-mm screws from each side of the display panel.

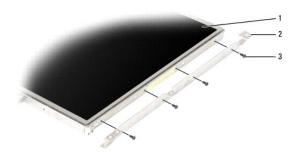

|  | display<br>panel |  | display panel brackets (2) (left and right of display panel) | 3 | M2 x 3-mm screws<br>(4) |
|--|------------------|--|--------------------------------------------------------------|---|-------------------------|
|--|------------------|--|--------------------------------------------------------------|---|-------------------------|

## Removing the Display Panel Cable

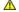

ACAUTION: Before you begin any of the procedures in this section, follow the safety instructions in the Product Information Guide.

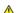

ACAUTION: To avoid electrostatic discharge, ground yourself by using a wrist grounding strap or by periodically touching an unpainted metal surface, such as a connector on the back of the computer.

- 1. Follow the instructions in Before You Begin.
- 2. Remove the display assembly (see Display Assembly).
- 3. Remove the display bezel (see Removing the Display Bezel).
- 4. Remove the display panel (see Removing the Display Panel)
- 5. Turn over the display panel, placing it on a clean surface.

**NOTICE:** To avoid damage to the computer when replacing the bottom flex cable, gently support the bottom of the inverter board with one finger as you reseat the bottom flex cable connector. Do not bend the inverter board.

6. Gently pull the pull tab on the bottom flex cable connector to release the cable from the inverter board.

7. Squeeze the flex cable release levers at either side of the top flex cable connector, releasing the connector.

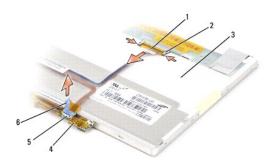

| 1 | top flex cable connector | 2 | flex cable release levers (2) | 3 | back of display panel                   |
|---|--------------------------|---|-------------------------------|---|-----------------------------------------|
| 4 | inverter board           |   | bottom flex cable connector   |   | pull tab on bottom flex cable connector |

# Removing the Display Hinges

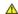

ACAUTION: Before you begin any of the procedures in this section, follow the safety instructions in the Product Information Guide.

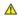

CAUTION: To avoid electrostatic discharge, ground yourself by using a wrist grounding strap or by periodically touching an unpainted metal surface, such as a connector on the back of the computer.

- 1. Follow the instructions in Before You Begin.
- 2. Remove the display assembly (see Display Assembly).
- 3. Remove the display bezel (see Removing the Display Bezel).
- 4. Remove the display panel (see Removing the Display Panel).
- 5. Remove the M2.5 x 5-mm screw from the right display hinge.

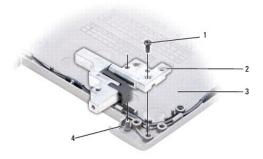

| 1 | M2.5 x 5-mm screw |  | display hinges (2)<br>(left and right) | 3 | display back cover |
|---|-------------------|--|----------------------------------------|---|--------------------|
| 4 | 4 alignment pin   |  |                                        |   |                    |

- 6. Lift the right display hinge off the two alignment pins and out of the display back cover.
- 7. Repeat step 5 and step 6 for the left display hinge.

#### Back to Contents Page

## Fan

#### Dell™ Latitude™ D631 Service Manual

CAUTION: Before you begin any of the procedures in this section, follow the safety instructions in the *Product Information Guide*.

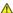

AUTION: To avoid electrostatic discharge, ground yourself by using a wrist grounding strap or by periodically touching an unpainted metal surface, such as a connector on the back of the computer.

- 1. Follow the instructions in <u>Before You Begin</u>.
- 2. Remove the system board (see Removing the System Board).
- 3. Remove the M2.5 x 5-mm screw that secures the fan to the base.

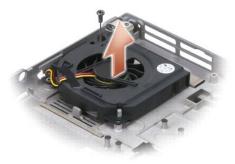

4. Lift the fan assembly out of the base.

#### **Hard Drive**

#### Dell™ Latitude™ D631 Service Manual

ACAUTION: Before you begin any of the procedures in this section, follow the safety instructions in the Product Information Guide.

ACAUTION: Do not touch the metal housing of the hard drive if you remove the hard drive from the computer while the drive is hot.

CAUTION: To avoid electrostatic discharge, ground yourself by using a wrist grounding strap or by periodically touching an unpainted metal surface, such as a connector on the back of the computer.

NOTICE: To prevent data loss, turn off your computer before removing the hard drive. Do not remove the hard drive while the computer is on or in a power management mode.

NOTICE: To avoid damaging the hard drive, handle the drive with care.

MOTE: Dell does not guarantee compatibility or provide support for hard drives from sources other than Dell.

NOTE: You need the Operating System installation media to install the Microsoft® Windows® operating system. You also need the Drivers and Utilities media for your computer to install the drivers and utilities on a new hard drive.

To replace the hard drive in the hard drive bay:

1. Follow the procedures in Before You Begin

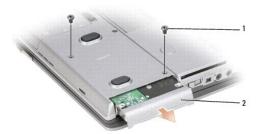

| 1 | screw (2) | 2 | hard drive |  |
|---|-----------|---|------------|--|

- 2. Turn the computer over, and remove the two hard drive screws.
- NOTICE: When the hard drive is not in the computer, store it in protective antistatic packaging.
- 3. Slide the hard drive out of the computer.
- 4. Remove the new drive from its packaging.

Save the original packaging for storing or shipping the hard drive.

- NOTICE: Use firm and even pressure to slide the drive into place. If you use excessive force, you may damage the connector.
- 5. Slide the hard drive into the bay until it is fully seated.
- 6. Replace and tighten the two screws.
- 7. Use your Operating System installation media to install the operating system for your computer (see your User's Guide for information).
- 8. Use the Drivers and Utilities media to install the drivers and utilities for your computer (see your User's Guide for information).

# Hinge Cover Dell™ Latitude™ D631 Service Manual

ACAUTION: Before you begin any of the procedures in this section, follow the safety instructions in the Product Information Guide.

CAUTION: To avoid electrostatic discharge, ground yourself by using a wrist grounding strap or by periodically touching an unpainted metal surface, such as a connector on the back of the computer.

NOTICE: The hinge cover is fragile and can be damaged if extreme force is used. Be careful when removing the hinge cover.

- 1. Follow the procedures in Before You Begin.
- 2. Open the display all the way (180 degrees) so that the display rests flat on your work surface.
- NOTICE: To avoid damaging the hinge cover, do not lift the cover on both sides simultaneously. Removing the hinge cover in a different way than described may cause the plastic to break.

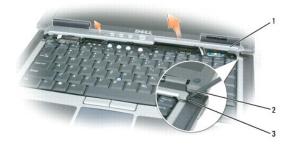

| 1 | hinge cover | 2 | plastic scribe | 3 | indent |
|---|-------------|---|----------------|---|--------|
|   | •           |   | •              |   |        |

- 3. Starting on the right side of the computer, use a plastic scribe (inserted into the indent) to pry up the hinge cover. Lift the cover away from the computer going from the right toward the left, and then lay the cover aside.
- NOTICE: Before installing the hinge cover, ensure that all cables are routed correctly. Improper routing of the cables can cause damage to the cables.

To replace the hinge cover:

- 1. Insert the left edge of the cover into place.
- 2. Press from left to right until the cover snaps into place, ensuring that the hinge cover edges line up with those on the palm rest.

Back to Contents Page

## Keyboard

Dell™ Latitude™ D631 Service Manual

- Removing the Keyboard

# Removing the Keyboard

A CAUTION: Before you begin any of the procedures in this section, follow the safety instructions in the Product Information Guide.

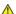

CAUTION: To avoid electrostatic discharge, ground yourself by using a wrist grounding strap or by periodically touching an unpainted metal surface, such as a connector on the back of the computer.

- 1. Follow the instructions in Before You Begin.
- 2. Remove the hinge cover (see Hinge Cover).

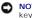

NOTICE: The keycaps on the keyboard are fragile, easily dislodged, and time-consuming to replace. Be careful when removing and handling the keyboard.

3. Remove the three screws at the top of the keyboard.

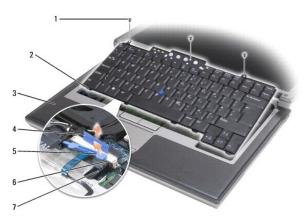

|   | 1 | screw (3)         | 2 | keyboard tab (5)           | 3 | palm rest                |
|---|---|-------------------|---|----------------------------|---|--------------------------|
|   | 4 | pull tab          | 5 | keyboard cable locking arm | 6 | keyboard cable connector |
| ĺ | 7 | retaining bracket |   | _                          |   |                          |

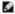

NOTE: Lift the keyboard carefully to ensure that you do not pull on the keyboard cable.

- 4. Ease the edges of the keyboard out of the small detents on the sides, then slide the keyboard slightly forward to free the keyboard tabs from the palm
- 5. Rotate the top of the keyboard forward and away from the display, and lay it upside-down on the palm rest to gain access to the keyboard connector.
- If the keyboard cable is held in place by a locking arm next to the keyboard connector, carefully spread the retaining bracket away from the connector so that you can pivot the locking arm upward to release the cable.
- 7. Pull up on the pull tab to disconnect the keyboard cable connector from the keyboard connector on the system board.

# Replacing the Keyboard

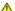

ACAUTION: Before you begin any of the procedures in this section, follow the safety instructions in the Product Information Guide.

ACAUTION: To avoid electrostatic discharge, ground yourself by using a wrist grounding strap or by periodically touching an unpainted metal surface, such as a connector on the back of the computer.

NOTICE: To avoid scratching the palm rest when replacing the keyboard, hook the tabs along the front edge of the keyboard into the palm rest, and then secure the keyboard in place.

- 1. Connect the keyboard connector to the system board.
- 2. Fold the pull tab down and secure it and the keyboard cable underneath the locking arm before locking it in place.
- 3. Place the tabs along the front edge of the keyboard into the palm rest and lay the keyboard down on the palm rest, pressing the sides down into the detents.
- 4. Replace the three screws at the top of the keyboard.
- 5. Replace the hinge cover (see  $\underline{\text{Hinge Cover}}$ ).

# Memory Dell™ Latitude™ D631 Service Manual

- DIMM A

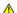

A CAUTION: Before you begin any of the procedures in this section, follow the safety instructions in the Product Information Guide.

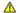

CAUTION: To avoid electrostatic discharge, ground yourself by using a wrist grounding strap or by periodically touching an unpainted metal surface, such as a connector on the back of the computer.

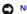

NOTICE: If your computer has only one memory module, install the memory module in the connector labeled "DIMM A," which is underneath the kevboard.

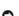

**NOTICE:** If you remove your original memory modules from the computer during a memory upgrade, keep them separate from any new modules that you may have, even if you purchased the new modules from Dell. If possible, *do not* pair an original memory module with a new memory module. Otherwise, your computer may not function at optimal performance.

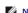

NOTE: Memory modules purchased from Dell are covered under your computer warranty.

Your computer has two user-accessible SODIMM sockets, one accessed from beneath the keyboard (DIMM A), and the other accessed from the bottom of the computer (DIMM B).

#### **DIMM A**

- 1. Follow the procedures in Before You Begin.
- 2. Remove the hinge cover (see Hinge Cover).
- 3. Remove the keyboard (see Removing the Keyboard)

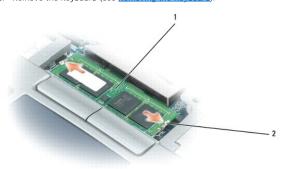

| 1 | memory module (DIMM A) | 2 | securing clip (2) |  |
|---|------------------------|---|-------------------|--|

- NOTICE: To prevent damage to the memory module connector, do not use tools to spread the memory module securing clips.
- ${\it 4.} \quad \hbox{If you are replacing a memory module, ground yourself and remove the existing module:} \\$ 
  - a. Use your fingertips to carefully spread apart the securing clips on each end of the memory module connector until the module pops up.
  - b. Remove the module from the connector.

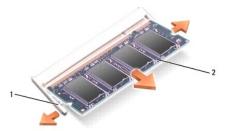

\_

NOTICE: Insert memory modules at a 45-degree angle to avoid damaging the connector.

- 5. Ground yourself and install the new memory module:
  - a. Align the notch in the module edge connector with the tab in the connector slot.
  - b. Slide the module firmly into the slot at a 45-degree angle, and rotate the module down until it clicks into place. If you do not feel the click, remove the module and reinstall it.
- NOTE: If the memory module is not installed properly, the computer may not boot properly. No error message indicates this failure.

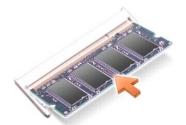

#### DIMM B

NOTICE: If you need to install memory modules in two connectors, install a memory module in the connector labeled "DIMM A" before you install a module in the connector labeled "DIMM B." Insert memory modules at a 45-degree angle to avoid damaging the connector.

- 1. Follow the procedures in Before You Begin.
- 2. Turn the computer over, loosen the captive screw in the memory module cover, and then remove the cover.

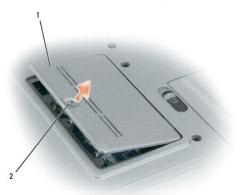

| 1 | memory module cover | 2 | captive screw |  |
|---|---------------------|---|---------------|--|

- NOTICE: To prevent damage to the memory module connector, do not use tools to spread the memory module securing clips.
- 3. If you are replacing a memory module, ground yourself and remove the existing module:
  - a. Use your fingertips to carefully spread apart the securing clips on each end of the memory module connector until the module pops up.
  - b. Remove the module from the connector.

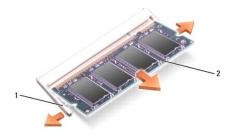

| 1 | securing clip (2) | 2 | memory module |  |
|---|-------------------|---|---------------|--|

- NOTICE: Insert memory modules at a 45-degree angle to avoid damaging the connector.
- 4. Ground yourself and install the new memory module:
  - a. Align the notch in the module edge connector with the tab in the connector slot.
  - b. Slide the module firmly into the slot at a 45-degree angle, and rotate the module down until it clicks into place. If you do not feel the click, remove the module and reinstall it.
- MOTE: If the memory module is not installed properly, the computer may not boot properly. No error message indicates this failure.

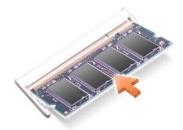

- 5. Replace the memory module cover.
- NOTICE: If the cover is difficult to close, remove the module and reinstall it. Forcing the cover to close may damage your computer.
- 6. Insert the battery into the battery bay, or connect the AC adapter to your computer and an electrical outlet.
- 7. Turn on the computer.

As the computer boots, it detects the additional memory and automatically updates the system configuration information.

- 8. To confirm the amount of memory installed in the computer:
  - In the Microsoft® Windows® Vista<sup>TM</sup> operating system, click Start  $\bigcirc$   $\rightarrow$  Help and Support $\rightarrow$  Computer Information.
  - 1 In the Microsoft Windows XP operating system, right-click the My Computer icon on your desktop, click Properties, and then click General.

#### **Communications Cards**

Dell™ Latitude™ D631 Service Manual

- Wireless Local Area Network (WLAN) Card
- Subscriber Identity Module (SIM) Card

#### Wireless Local Area Network (WLAN) Card

ACAUTION: Before you begin any of the procedures in this section, follow the safety instructions in the Product Information Guide.

CAUTION: To avoid electrostatic discharge, ground yourself by using a wrist grounding strap or by periodically touching an unpainted metal surface, such as a connector on the back of the computer.

If you ordered a WLAN card with your computer, the card is already installed.

- 1. Follow the procedures in Before You Begin.
- 2. Remove the hinge cover (see Hinge Cover).
- 3. Remove the keyboard (see Removing the Keyboard).

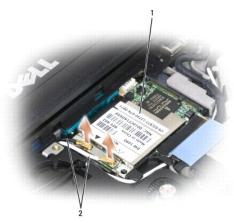

| 1 | WLAN card | 2 | antenna cables (2) |  |
|---|-----------|---|--------------------|--|

- NOTICE: To prevent damage to the connector, do not use tools to release the securing tabs.
- 4. If a WLAN card is not already installed, go to  $\underline{\text{step 5}}$ . If you are replacing a WLAN card, remove the existing card:
  - a. Disconnect the antenna cables from the card.
  - MOTE: The WLAN card may have two or three antenna connectors, depending on the type of card you have.
  - b. Release the card by pushing the metal securing tabs away from the card until the card pops up slightly.
  - c. Slide the card at a 45-degree angle out of its connector.
- NOTICE: The card connector is keyed to ensure correct insertion. If you feel resistance, check the connector and realign the card.
- NOTICE: Do not insert a Mobile Broadband network (WWAN) card into the WLAN card connector.

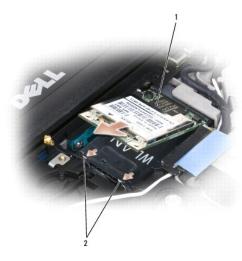

1 WLAN card 2 metal securing tabs (2)

- 5. To install a WLAN card:
  - a. Move any antenna cables out of the way to make space for the WLAN card.

NOTICE: To avoid damaging the WLAN card, never place cables on top of or under the card.

b. Insert the WLAN card into the system board connector at a 45-degree angle, and press the card into the metal securing tabs until you feel a click.

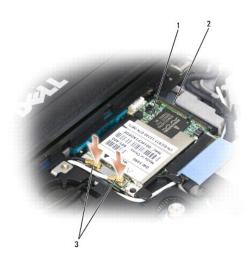

| 1 | WLAN card | 2 | system board connector | 3 | antenna cable connectors |
|---|-----------|---|------------------------|---|--------------------------|

MOTE: For more specific information about which cable to connect to which connector, see the documentation that came with your WLAN card.

c. Connect the antenna cables to the WLAN card, ensuring that you route the cables correctly (see the cable routing diagram in Removing the Display Assembly).

# Mobile Broadband Network (WWAN) Card

ACAUTION: Before you begin any of the procedures in this section, follow the safety instructions in the Product Information Guide.

ACAUTION: To avoid electrostatic discharge, ground yourself by using a wrist grounding strap or by periodically touching an unpainted metal surface, such as a connector on the back of the computer.

NOTE: Mobile Broadband network cards may not be available in certain regions.

If you ordered a Mobile Broadband network card with your computer, the card is already installed.

- 1. Follow the procedures in Before You Begin.
- 2. Remove the hinge cover (see Hinge Cover).
- 3. Remove the keyboard (see Removing the Keyboard).

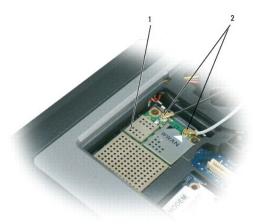

| 1 | 1 | Mobile Broadband network card | 2 | antenna cables (2) |  |
|---|---|-------------------------------|---|--------------------|--|

- NOTICE: To prevent damage to the connector, do not use tools to release the securing tabs.
- 4. If a Mobile Broadband network card is not already installed, go to step 5. If you are replacing a Mobile Broadband network card, remove the existing card:
  - a. Disconnect the antenna cables from the Mobile Broadband network card.
  - MOTE: The Mobile Broadband network card may have two or three antenna connectors, depending on the type of card you have.

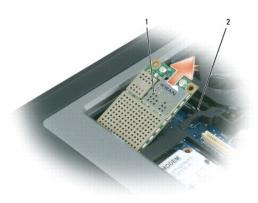

| 1 | Mobile Broadband network card | 2 | metal securing tabs (2) |  |  |
|---|-------------------------------|---|-------------------------|--|--|
|---|-------------------------------|---|-------------------------|--|--|

- b. Release the card by pushing the metal securing tabs away from the card until the card pops up slightly.
- c. Slide the card at a 45-degree angle out of its connector.
- NOTICE: The connectors are keyed to ensure correct insertion. If you feel resistance, check the connectors and realign the card.
- NOTE: Do not insert a WLAN card into the Mobile Broadband network card connector.
- 5. To install a Mobile Broadband network card:
  - a. Move any antenna cables out of the way to make space for the Mobile Broadband network card.

NOTICE: To avoid damaging the Mobile Broadband network card, never place cables on top of or under the card and ensure that you route the cables properly.

b. Insert the card into the system board connector at a 45-degree angle, and press the card into the metal securing tabs until you feel a click.

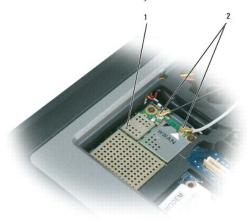

| _ |   |                               |   |                    | _ |
|---|---|-------------------------------|---|--------------------|---|
| Г | 1 | Mobile Broadband network card | 2 | antenna cables (2) |   |

NOTE: For more specific information about which cable to connect to which connector, see the documentation that came with your Mobile Broadband network card.

c. Connect the antenna cables to the Mobile Broadband network card, ensuring that you route the cables correctly (see the cable routing diagram in Removing the Display Assembly).

# Subscriber Identity Module (SIM) Card

A CAUTION: Before you begin any of the procedures in this section, follow the safety instructions in the Product Information Guide.

CAUTION: To avoid electrostatic discharge, ground yourself by using a wrist grounding strap or by periodically touching an unpainted metal surface, such as a connector on the back of the computer.

1. Follow the procedures in Before You Begin

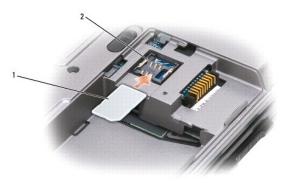

| 1 | SIM card | 2 | metal brackets (2) |  |
|---|----------|---|--------------------|--|

NOTICE: Do not touch the SIM card connectors to protect the card from electrostatic discharge (ESD). To prevent ESD, hold the card in your hand before you insert or remove the card.

- 2. Turn the computer over.
- With the cut-off corner on the card facing away from the card compartment, insert the SIM card into the compartment (as shown) so that it slides under the metal bracket on the sides.

## Modem

#### Dell™ Latitude™ D631 Service Manual

ACAUTION: Before you begin any of the procedures in this section, follow the safety instructions in the Product Information Guide.

CAUTION: To avoid electrostatic discharge, ground yourself by using a wrist grounding strap or by periodically touching an unpainted metal surface, such as a connector on the back of the computer.

**NOTICE:** To avoid damaging the system board, you must remove the main battery before you begin working inside the computer (see <u>Before Working Inside Your Computer</u>).

- 1. Follow the instructions in Before You Begin.
- 2. Remove any installed media bay device (see Media Bay Devices).
- 3. Remove the hinge cover (see Hinge Cover).
- 4. Remove the keyboard (see Removing the Keyboard).
- 5. Remove the display assembly (see <u>Display Assembly</u>).
- 6. Remove the palm rest (see Palm Rest).
- 7. Remove the M2  $\times$  3-mm screw that attaches the modem to the system board.

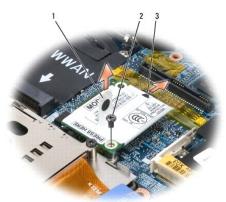

| 1 | modem pull tab | 2 | M2 x 3-mm screw | 3 | modem cable |
|---|----------------|---|-----------------|---|-------------|

- 8. Pull up on the pull tab to disconnect the modem from the connector on the system board.
- NOTICE: Do not disconnect the modem cable from the system board.
- 9. Disconnect the modem cable from the modem.

When replacing the modem, it is easier to connect the modem cable to the modem before you press the modem into the system board connector.

# Media Bay Devices Dell™ Latitude™ D631 Service Manual

NOTICE: To prevent damage to devices, store them in a safe, dry place when they are not installed in the computer. Avoid pressing down on them or placing heavy objects on top of them.

NOTE: If the device locking screw is not present, you can remove and install devices while the computer is running and connected to a docking device (docked).

1. If present, remove the device locking screw from the bottom of the computer.

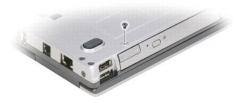

- 2. If the computer is running, double-click the Safely Remove Hardware icon on the taskbar, click the device you want to eject, and then click Stop.
- 3. Press the device latch release.

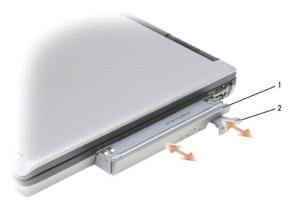

1 optical drive 2 device latch release

4. Pull the device out of the media bay.

To install a device, push the new device into the bay until it clicks into place.

## Palm Rest

## Dell™ Latitude™ D631 Service Manual

ACAUTION: Before you begin any of the procedures in this section, follow the safety instructions in the Product Information Guide.

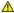

CAUTION: To avoid electrostatic discharge, ground yourself by using a wrist grounding strap or by periodically touching an unpainted metal surface, such as a connector on the back of the computer.

- 1. Follow the instructions in <u>Before You Begin</u>.
- 2. Remove any installed media bay device (see Media Bay Devices).
- 3. Remove the hinge cover (see Hinge Cover).
- 4. Remove the keyboard (see Removing the Keyboard).
- 5. Remove the display assembly (see Display Assembly).
- 6. Disconnect the coin-cell battery from the system board (see  $\underline{\text{Coin-Cell Battery}}$ ).

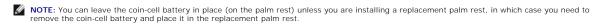

7. Remove the three M2.5 x 8-mm screws labeled "P" from the top of the palm rest.

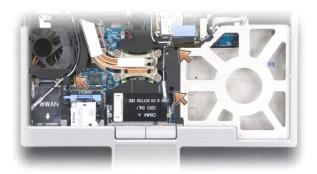

- 8. Turn the computer over and remove the hard drive (see <u>Hard Drive</u>).
- 9. Loosen the two captive screws located at the front of the hard drive bay.
- 10. Remove the seven M2.5  $\times$  8-mm screws from the bottom of the computer.

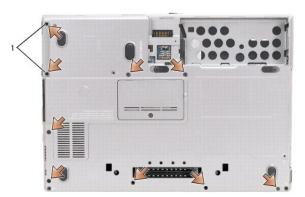

- NOTICE: Carefully separate the palm rest from the base to avoid damage to the palm rest.
- 11. Turn the computer top-side up and remove the palm rest.
  - a. Starting at the back center of the palm rest, use your fingers to separate the palm rest from the base by lifting the inside edge of the palm rest.
  - b. After the back of the palm rest is unsnapped, push the palm rest slightly forward to unhook the remainder of the palm rest from the front of the base.
- 12. Disconnect the touch pad cable connector from the system board.

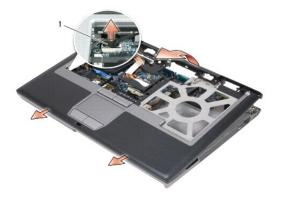

| 1 | touch pad connector |  |  |
|---|---------------------|--|--|
|   |                     |  |  |

NOTICE: When reinstalling the palm rest, ensure that you reconnect the touch pad cable connector to the system board before replacing the palm rest screws.

Back to Contents Page

# **Using Cards**

#### Dell™ Latitude™ D631 Service Manual

- Card Types
- Removing a PC Card or Blank
- Installing a PC Card or an ExpressCard
- Removing a Smart Card
- Installing a Smart Card

## **Card Types**

#### **PC Cards**

See "Specifications" in your User's Guide for information on supported PC Cards.

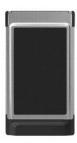

NOTE: A PC Card is not a bootable device.

The PC Card slot has one connector that supports a single Type I or Type II card. The PC Card slot supports CardBus technology and extended PC Cards. *Type* of card refers to its thickness, not its functionality.

#### **PC Card Blanks**

Your computer shipped with a plastic blank installed in the PC Card slot. Blanks protect unused slots from dust and other particles. Save the blank for use when no PC Card is installed in the slot; blanks from other computers may not fit your computer.

## **Extended PC Cards**

An extended PC Card (for example, a wireless network adapter) is longer than a standard PC Card and extends outside the computer. Follow these precautions when using extended PC Cards:

- 1 Protect the exposed end of an installed card. Striking the end of the card can damage the system board.
- 1 Always remove an extended PC Card before you pack the computer in its carrying case.

#### **Smart Card**

NOTE: For information on how to secure your computer while traveling, see "Traveling With Your Computer" in your User's Guide.

**NOTE:** The smart card feature may not be available on your computer.

Smart cards are portable, credit-card shaped devices with internal integrated circuits. The top surface of the smart card usually contains an embedded processor under the gold contact pad. The combination of the small stead integrated circuits make smart cards valuable tools for security, data storage, and special programs. Using smart cards can improve system security by combining something a user has (the smart card) with something only the user should know (a PIN) to provide more secure user-authentication than passwords alone.

## Removing a PC Card or Blank

ACAUTION: Before you begin any of the procedures in this section, follow the safety instructions in the Product Information Guide.

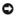

NOTICE: Use the PC Card configuration utility (click the computer. If you do not stop the card in the configuration utility, you could lose data. Do not attempt to eject a card by pulling its cable, if one is attached.

Press the latch and remove the card or blank. For some latches, you must press the latch twice: once to pop the latch out, and then a second time to pop the card out.

Save a blank to use when no PC Card is installed in a slot. Blanks protect unused slots from dust and other particles.

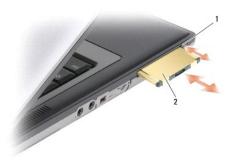

| 1 | release button | 2 | PC Card |  |  |
|---|----------------|---|---------|--|--|
|---|----------------|---|---------|--|--|

## Installing a PC Card or an ExpressCard

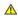

ACAUTION: Before you begin any of the procedures in this section, follow the safety instructions in the Product Information Guide.

You can install a PC Card or ExpressCard in the computer while the computer is running. The computer automatically detects the card.

PC Cards and ExpressCards are generally marked with a symbol (such as a triangle or an arrow) to indicate which end to insert into the slot. The cards are keyed to prevent incorrect insertion. If card orientation is not clear, see the documentation that came with the card.

- 1. Hold the card with its orientation symbol pointing into the slot and the top side of the card facing up. The latch may need to be in the in position before you insert the card.
- 2. Slide the card into the slot until the card is completely seated in its connector.

If you encounter too much resistance, do not force the card. Check the card orientation and try again.

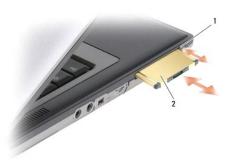

| 1 | release button | 2 | PC Card |  |
|---|----------------|---|---------|--|

The computer recognizes most PC Cards and automatically loads the appropriate device driver. If the configuration program tells you to load the manufacturer's drivers, use the floppy disk or CD that came with the PC Card.

To install an ExpressCard:

- 1. Place the ExpressCard in the PC Card adapter (the adapter is included with the ExpressCard).
- 2. Install the ExpressCard with adapter the same way as a PC Card.

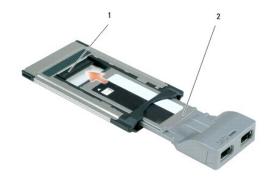

| 1 | slot | 2 | ExpressCard |  |  |
|---|------|---|-------------|--|--|
|---|------|---|-------------|--|--|

# Removing a Smart Card

ACAUTION: Before you begin any of the procedures in this section, follow the safety instructions in the Product Information Guide.

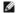

NOTE: You can remove a smart card from the computer while the computer is running.

Grasp the smart card by the edge with your fingers, and then pull the card straight out of the computer.

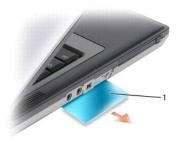

| 1 smart card blank |  |  |  |  |
|--------------------|--|--|--|--|
|--------------------|--|--|--|--|

# **Installing a Smart Card**

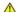

ACAUTION: Before you begin any of the procedures in this section, follow the safety instructions in the Product Information Guide.

You can install a smart card in the computer while the computer is running. The computer automatically detects the card.

1. Hold the card so that the gold contact pad is facing upward and pointing toward the smart card slot.

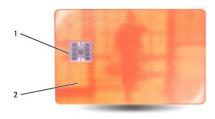

| 1 | gold contact pad | 2 | smart card (top) |  |
|---|------------------|---|------------------|--|

2. Slide the smart card into the smart card slot until the card is completely seated in its connector. The smart card will protrude approximately 1/2 inch from

the slot.

If you encounter too much resistance, do not force the card. Check the card orientation and try again.

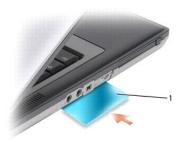

| 1 | smart card blank |  |  |  |  |
|---|------------------|--|--|--|--|
|---|------------------|--|--|--|--|

## **Speaker**

#### Dell™ Latitude™ D631 Service Manual

AUTION: Before you begin any of the procedures in this section, follow the safety instructions in the *Product Information Guide*.

CAUTION: To avoid electrostatic discharge, ground yourself by using a wrist grounding strap or by periodically touching an unpainted metal surface, such as a connector on the back of the computer.

- 1. Follow the instructions in Before You Begin.
- 2. Remove any installed media bay device (see Media Bay Devices).
- 3. Remove the hinge cover (see Hinge Cover).
- 4. Remove the keyboard (see Removing the Keyboard).
- 5. Remove the coin-cell battery (see Coin-Cell Battery).
- 6. Remove the palm rest (see Palm Rest).
- 7. Disconnect the speaker connector from the system board.

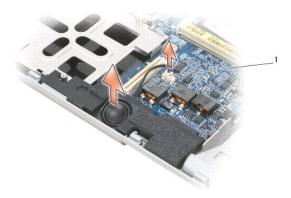

| 1 | speaker connector |  |  |
|---|-------------------|--|--|

NOTICE: Handle the speakers with care to avoid damaging them.

8. Pull the speaker straight up and out of the base.

## **System Board** Dell™ Latitude™ D631 Service Manual

- Removing the System Board
- Installing the System Board

# Removing the System Board

A CAUTION: Before you begin any of the procedures in this section, follow the safety instructions in the Product Information Guide.

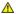

CAUTION: To avoid electrostatic discharge, ground yourself by using a wrist grounding strap or by periodically touching an unpainted metal surface, such as a connector on the back of the computer.

The system board's BIOS chip contains the Service Tag, which is also visible on a barcode label on the bottom of the computer. The replacement kit for the system board includes a CD that provides a utility for transferring the Service Tag to the replacement system board.

- 1. Follow the instructions in Before You Begin.
- 2. Remove any installed media bay device (see Media Bay Devices).
- 3. Remove any installed smart cards or smart card blanks from the smart card slot (see Removing a Smart Card).
- 4. Remove the hinge cover (see Hinge Cover).
- 5. Remove the keyboard (see Removing the Keyboard).
- 6. Remove the memory module(s) (see Memory).
- 7. Remove any installed wireless communications cards (see Communications Cards).
- 8. Remove the palm rest (see Palm Rest).
- 9. Remove the modem (see Modem).
- 10. Remove the speaker (see Speaker).
- 11. Remove the PC Card reader (see PC Card Reader).
- 12. Remove the processor thermal-cooling assembly (see Processor Thermal-Cooling Assembly)
- 13. Remove the processor (see Removing the Processor).
- 14. Disconnect the fan cable from the system board.
- 15. Disconnect the cables near the WLAN card and the modem connector from the system board.
- 16. Remove the four M2.5 x 5-mm screws (labeled with silver triangles on the system board).

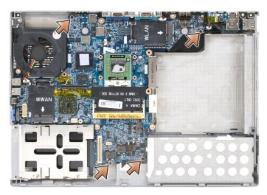

17. Remove the four 5-mm hex screws on the back of the computer.

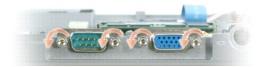

18. Lift the system board out and away from the base.

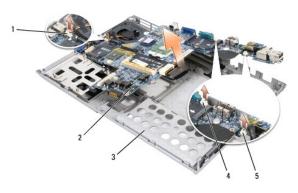

| ĺ | 1 | fan cable         | 2 | system board      | 3 | base |
|---|---|-------------------|---|-------------------|---|------|
|   | 4 | antenna connector | 5 | antenna connector |   |      |

# **Installing the System Board**

- ACAUTION: Before you begin any of the procedures in this section, follow the safety instructions in the Product Information Guide.
- CAUTION: To avoid electrostatic discharge, ground yourself by using a wrist grounding strap or by periodically touching an unpainted metal surface, such as a connector on the back of the computer.
- 1. Perform all the steps in Removing the System Board in reverse order.
- NOTICE: When installing the system board, ensure that the fan cable and antenna cables are clear of the system board before fitting it into the base, that the audio connectors are properly seated, and that the tab for the wireless switch fits properly into the detent on the slider mechanism.
- 2. Replace the battery (see <u>Before Working Inside Your Computer</u>)
- 3. Connect the AC adapter to the computer and to an electrical outlet.
- NOTICE: Before turning on the computer, replace all screws and ensure that no stray screws remain inside the computer. Failure to do so may result in damage to the computer.
- 4. Turn on the computer.
- NOTE: After replacing the system board, use the CD that accompanied the replacement system board to enter the computer Service Tag into the BIOS.
- 5. Insert the CD that accompanied the replacement system board into the appropriate drive and flash the system BIOS (see <u>Flashing the BIOS</u>). Follow the instructions on the screen.

# **Processor Thermal-Cooling Assembly**

Dell™ Latitude™ D631 Service Manual

- Removing the Processor Thermal-Cooling Assembly
- Replacing the Processor Thermal-Cooling Assembly

# Removing the Processor Thermal-Cooling Assembly

ACAUTION: Before you begin any of the procedures in this section, follow the safety instructions in the Product Information Guide.

CAUTION: To avoid electrostatic discharge, ground yourself by using a wrist grounding strap or by periodically touching an unpainted metal surface, such as a connector on the back of the computer.

- 1. Follow the instructions in Before You Begin.
- 2. Remove any installed media bay device (see Media Bay Devices).
- 3. Remove the hinge cover (see Hinge Cover).
- 4. Remove the keyboard (see Removing the Keyboard).
- 5. Remove the palm rest (see Palm Rest).

NOTE: The processor thermal-cooling assembly may differ in appearance, depending on your computer configuration. However, the removal procedure is

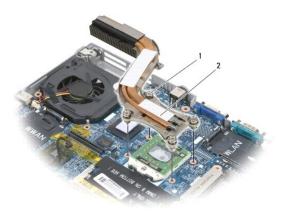

| _ |                    |   |                                    | <br> |
|---|--------------------|---|------------------------------------|------|
| 1 | captive screws (4) | 2 | processor thermal-cooling assembly |      |

- 6. Loosen in consecutive order the four captive screws, labeled "1" through "4," on the assembly
- 7. Lift the assembly out of the computer.

# Replacing the Processor Thermal-Cooling Assembly

A CAUTION: Before you begin any of the procedures in this section, follow the safety instructions in the Product Information Guide.

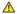

CAUTION: To avoid electrostatic discharge, ground yourself by using a wrist grounding strap or by periodically touching an unpainted metal surface, such as a connector on the back of the computer.

NOTE: The original pad can be reused if the original processor and heat sink are reinstalled together. If either the processor or heat sink is replaced, use the thermal pad provided in the kit to ensure that thermal conductivity is achieved.

NOTE: This procedure assumes that you have already removed the processor thermal-cooling assembly and are ready to replace it.

- 1. Peel the backing off the thermal cooling pad and adhere the pad to the portion of the thermal-cooling assembly that covers the processor.
- 2. Place the assembly on the system board.
- 3. Tighten in consecutive order the four captive screws, labeled "1" through "4," on the thermal-cooling assembly.
- 4. Replace the palm rest (see Palm Rest).
- NOTE: If necessary, ensure that you reconnect the coin-cell battery (see Coin-Cell Battery) before you replace the keyboard.
- 5. Replace the keyboard (see Replacing the Keyboard).
- 6. Replace the hinge cover (see <u>Hinge Cover</u>).
- 7. Replace the media bay device (see Media Bay Devices).
- 8. Replace the battery.

#### Back to Contents Page

#### **Dell™ Latitude™ D631 Service Manual**

**NOTE**: A NOTE indicates important information that helps you make better use of your computer.

NOTICE: A NOTICE indicates either potential damage to hardware or loss of data and tells you how to avoid the problem.

▲ CAUTION: A CAUTION indicates a potential for property damage, personal injury, or death.

Information in this document is subject to change without notice. © 2007 Dell Inc. All rights reserved.

 $Reproduction \ in \ any \ manner \ what so ever \ without \ the \ written \ permission \ of \ Dell \ Inc. \ is \ strictly \ forbidden.$ 

Trademarks used in this text: Dell, the DELL logo, and Latitude are trademarks of Dell Inc.; Microsoft and Windows are registered trademarks of Microsoft Corporation; Bluetooth is a registered trademark owned by Bluetooth SIG, Inc. and is used by Dell under license.

Other trademarks and trade names may be used in this document to refer to either the entities claiming the marks and names or their products. Dell Inc. disclaims any proprietary interest in trademarks and trade names other than its own.

April 2007 Rev. A00